### Welcome to Walker Tracker

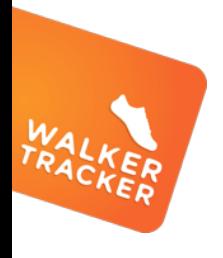

You've joined the walking challenge. This is your site, designed to help you achieve your goals. The following guide will walk your through the site - step by step. Have fun, be healthy, love life.

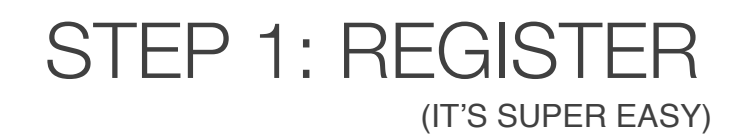

### Don't have an account?

### **REGISTER NOW!**

Sign up takes 30 seconds

Your program has already been created. You just need to register on the site.

Go to your Walker Tracker URL **yourprogram.walkertracker.com**

Click the *"REGISTER NOW"* button.

#### *ENTER A USERNAME AND*

**PASSWORD** in the registration form along with any other required information.

### Welcome, please login.

Username or email

Password

**LOGIN** 

Forgot password? | Login help

*Note: Some features may not apply to your program. Check with your program administrator or contact [support@walkertracker.com.](mailto:support@walkertracker.com)*

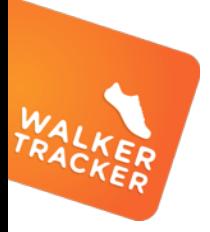

### STEP ENTRY OPTION 1: Enter steps manually (You have a manual entry pedometer )

You have the option to enter steps manually, by texting from your phone *or* using a Wireless device that automatically updates your step data. The following pages give instructions for all three methods. Once you have paired a wireless device you cannot manually enter steps. NOTE: your program may only allow one of these methods.

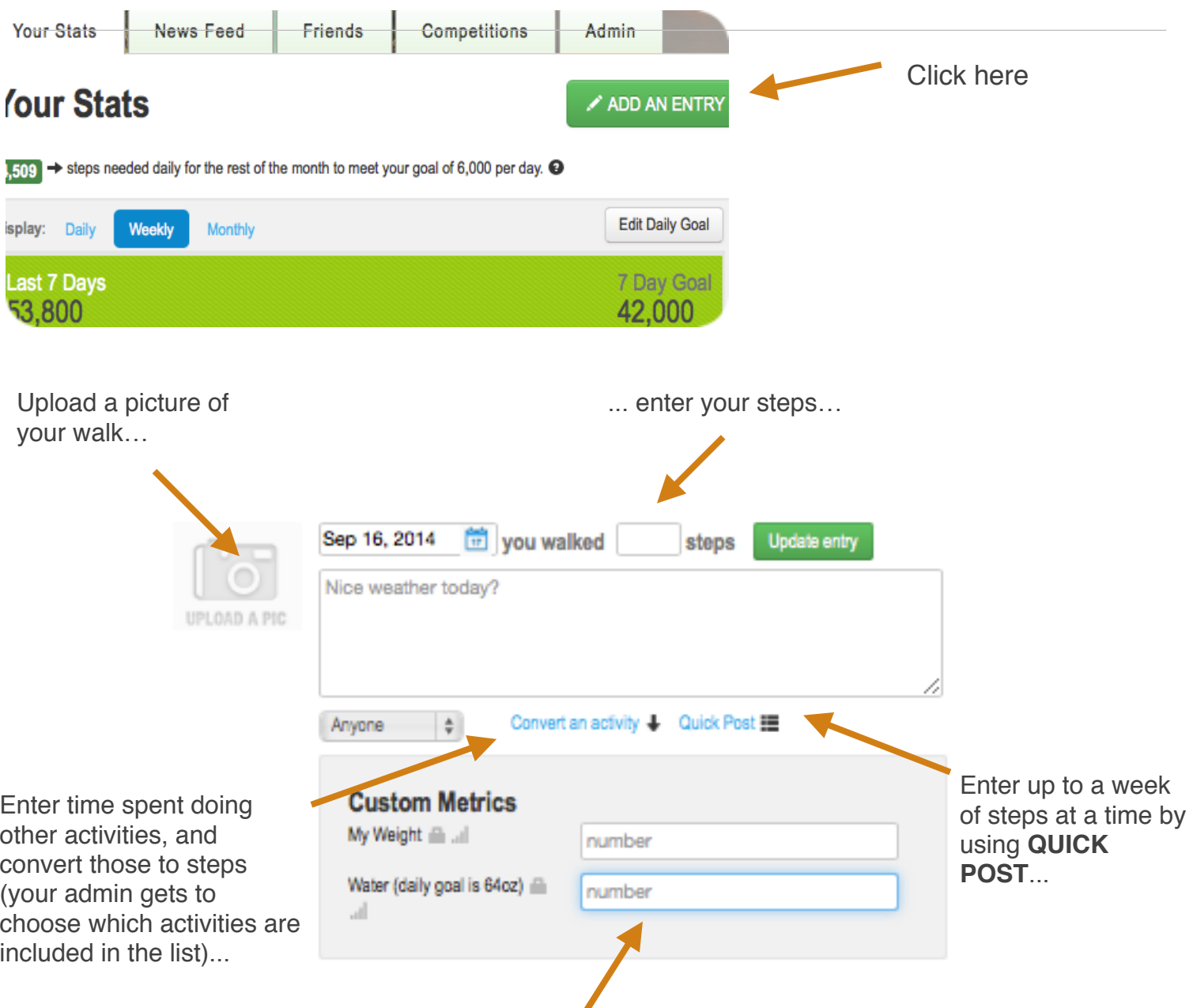

Optional: Enter your custom metrics data

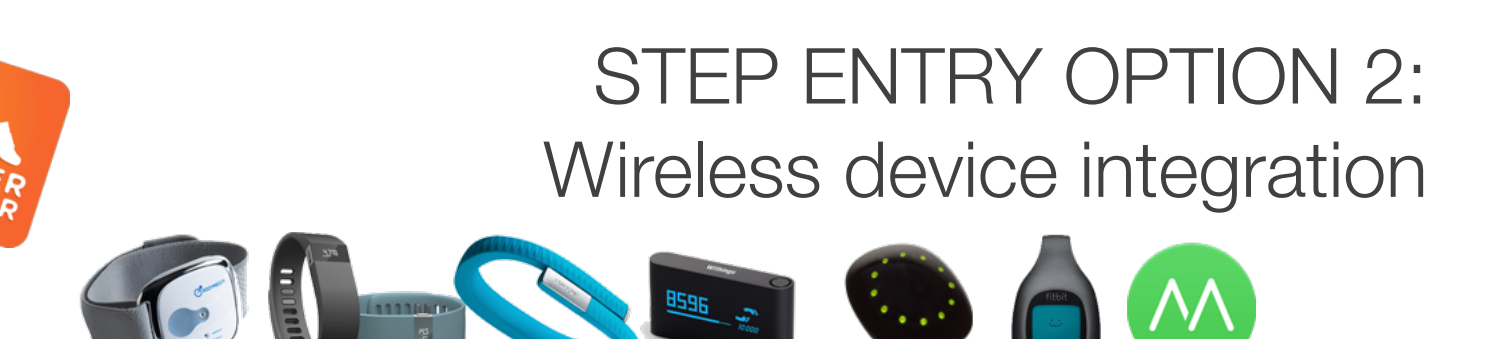

Connect any wireless device we pair with to your Walker Tracker account and your steps will sync automatically! Once you have paired a wireless device you cannot manually enter steps.

(1) **Register your device on its provider's site if applicable -** Please make sure your privacy settings at the device's website allow others to view your steps. For example, in your settings at Fitbit.com, under '*Privacy*' this is the setting '*Steps and Distance*' set it to '*Anyone*'.

#### **Go to your preferences -**  (2)

To pair your device with your Walker Tracker click on your username in the upper right corner next to the envelope. This brings you to your preferences panel. Click the 'Devices' tab.

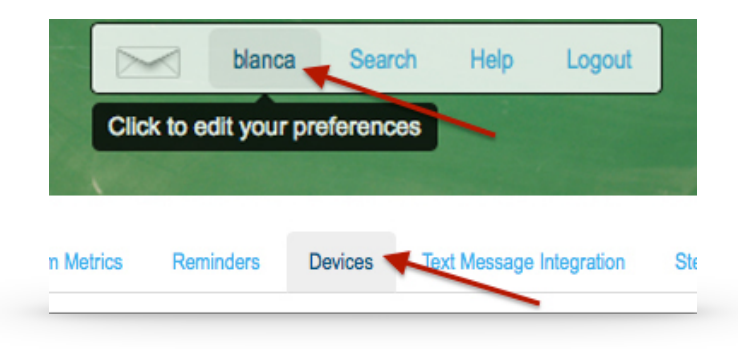

### (3) **Click Connect -**

Next to the image of the type of device you are connecting. Pick either the 'Moves app' or the 'Pebble'. If you have the Pebble please see our Pebble Guide. If you have a Fitbit, Withings, Jawbone or other wireless device click the connect button next to 'Fitbit, Withings +.'

#### (4) **Pick your device and enter credentials-**We connect other devices through Human API, a helper application. Scroll down to 'Fitness Trackers' and select the image of your device.

You'll be prompted to enter your log-in info for the provider site. NOTE: Be sure to use your username and password for your provider, which may be different than your Walker Tracker info.

#### (5) **Leave the rest to us -** You're good to go. Your device will automatically update your Walker Tracker profile each time you sync. Enjoy!

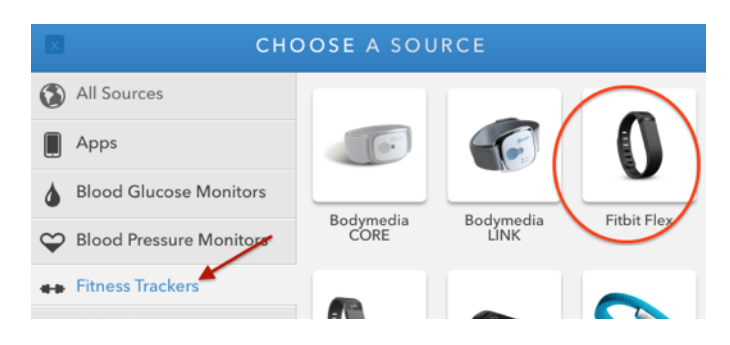

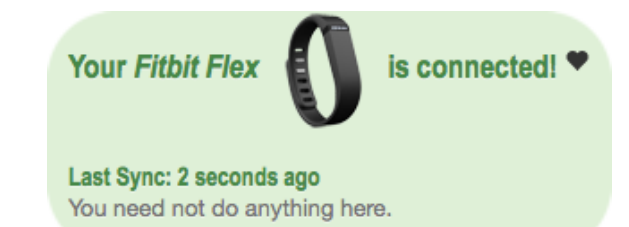

#### **Then click -**

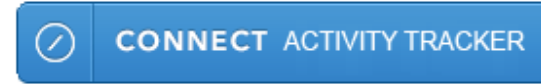

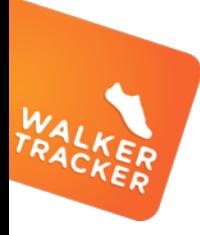

settings panel

## STEP ENTRY OPTION 3: Text Message your Step Entry

If you didn't pair your phone with your Walker Tracker account at setup, you can do it through your account settings panel. Once paired, you can send your step entries by text message to automatically record your steps.

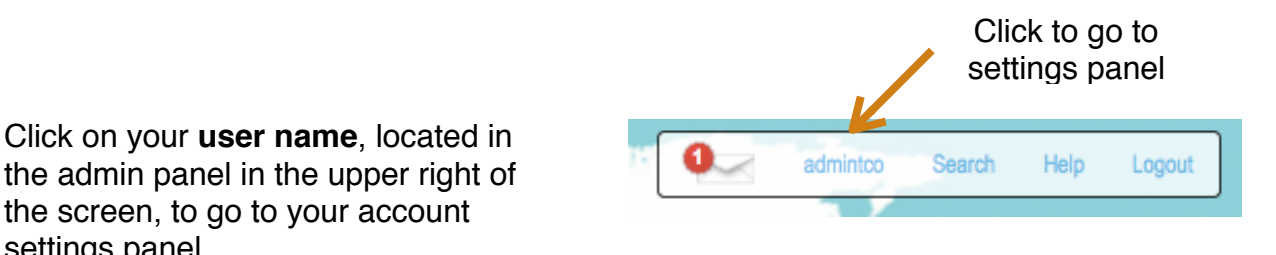

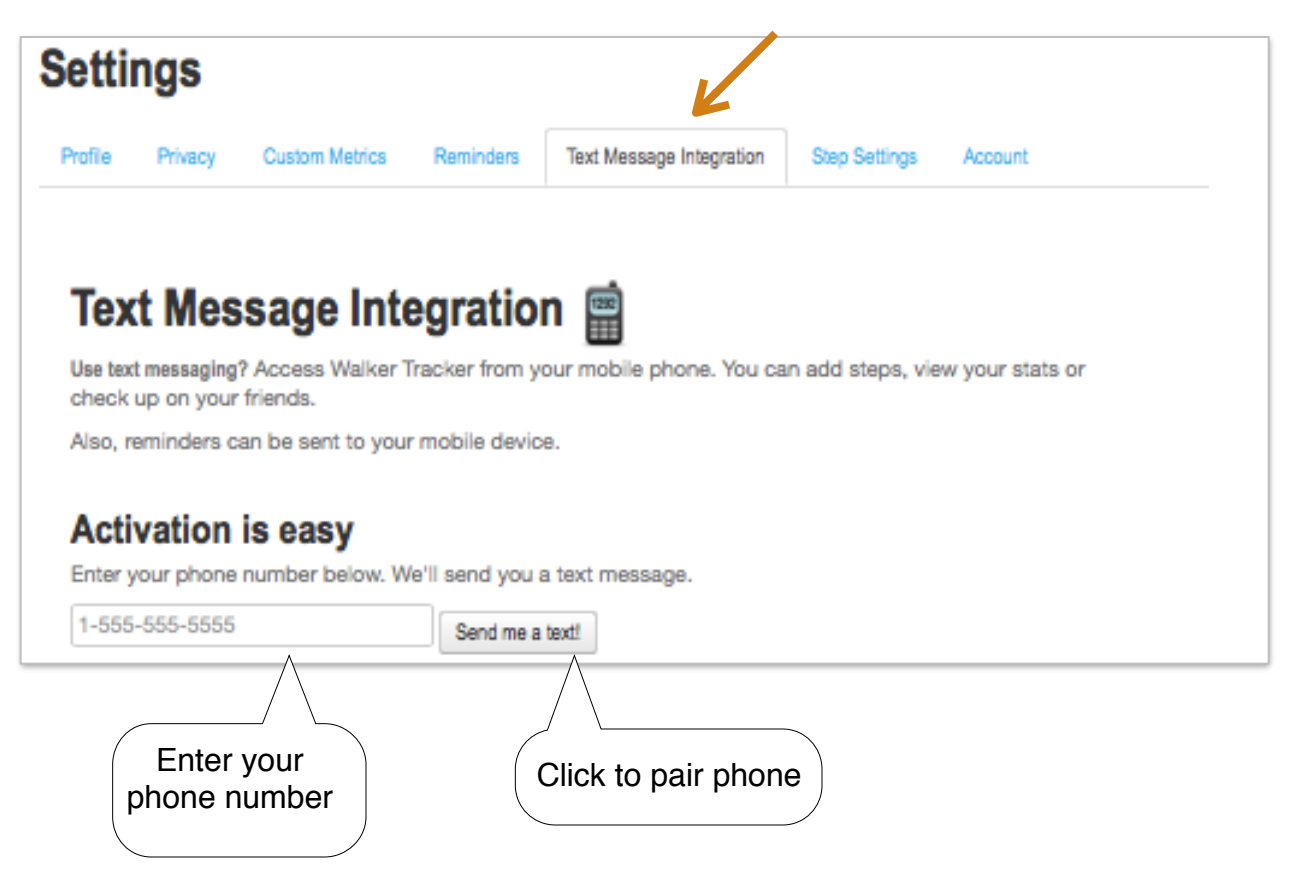

To enter steps by text, just text a number value to the Walker Tracker phone number that sent you the first text. The step entry you text in will be automatically added to the day in which the text was sent. If you need to edit the entry, sign in to your account and edit from the web site screen. (Note: your carrier's text message rate applies to all texts sent and received.)

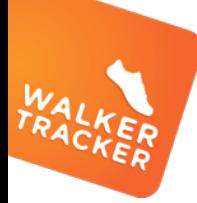

## STEP ENTRY OPTION 4: Enter your steps from Android or iOS app

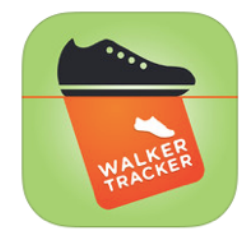

Hover over either the App Store or the Google Play image and click to download the app.

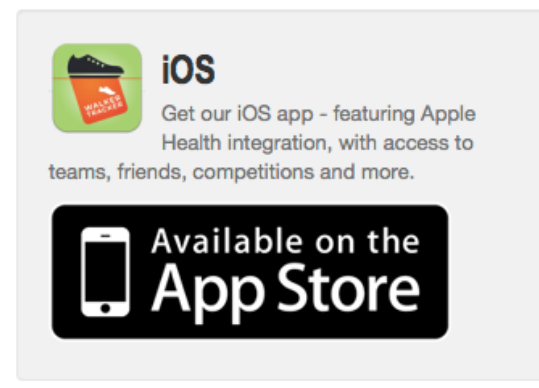

#### **iOS - iPhone app -**

- Click the three bars in the upper right corner.
- Pick 'Your Activity'
- Click '+Add Entry'
- Enter your steps along with a journal post and photo
- Click 'save' in the upper right corner

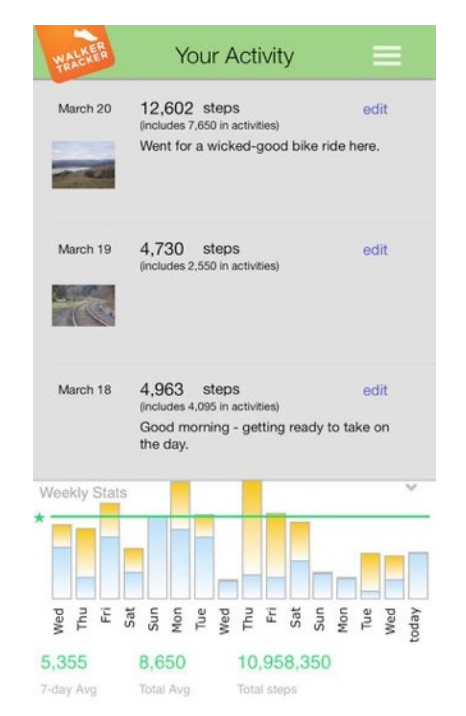

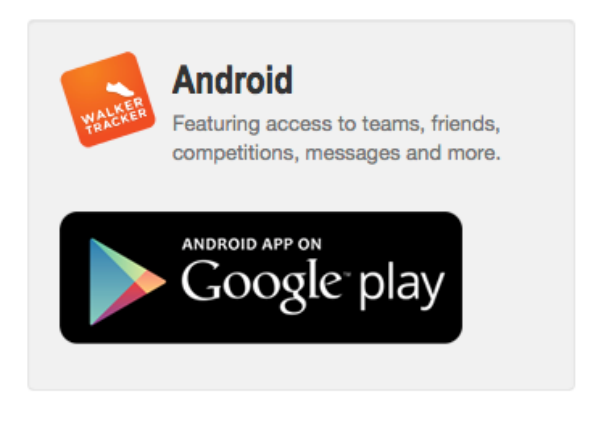

#### **Android app -**

- Click the three bars in the upper right corner.
- Pick 'My Activity'
- $\cdot$  Click the red  $+$  to add an entry
- Enter your steps along with a journal post and photo
- Click 'save' in the bottom right corner

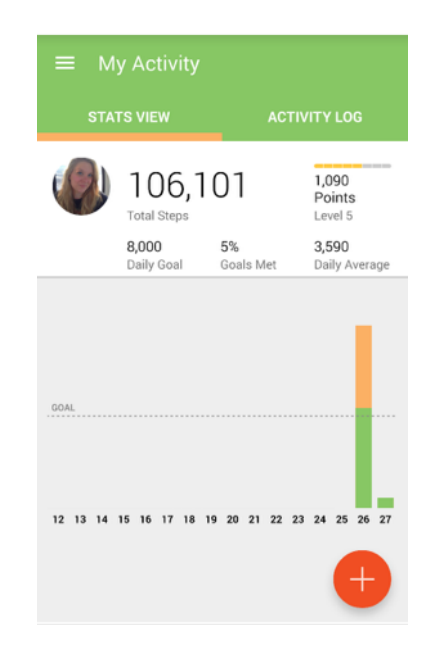

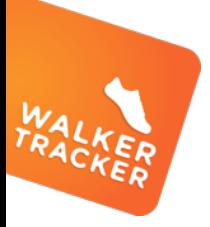

## STEP 3: VIEW YOUR STATS

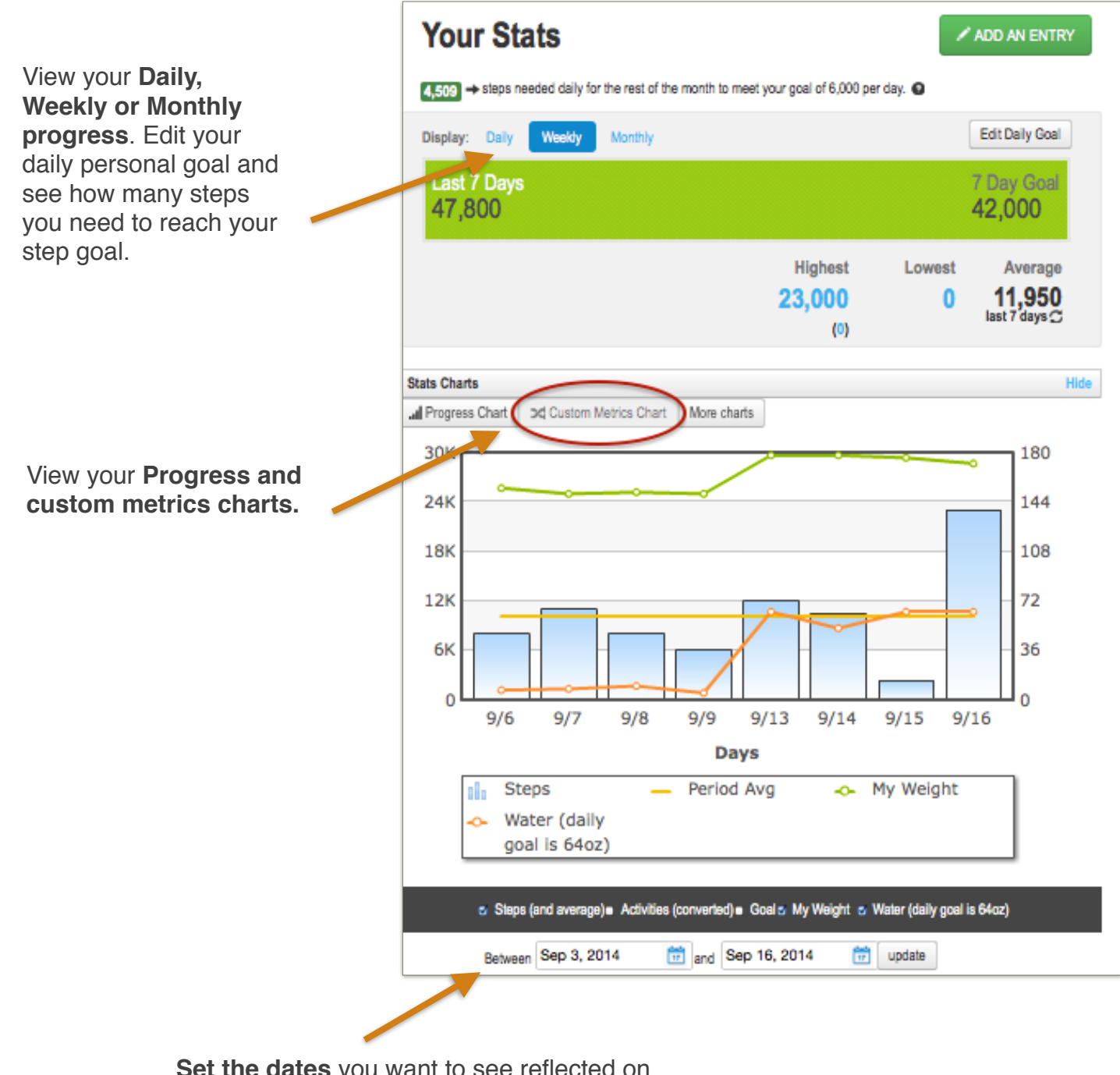

**Set the dates** you want to see reflected on the chart. These can be your competition dates or any other dates after your program start.

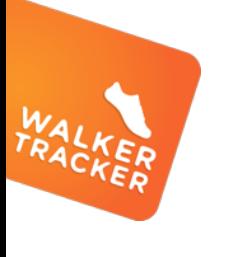

## STEP 4: VIEW YOUR **COMPETITION**

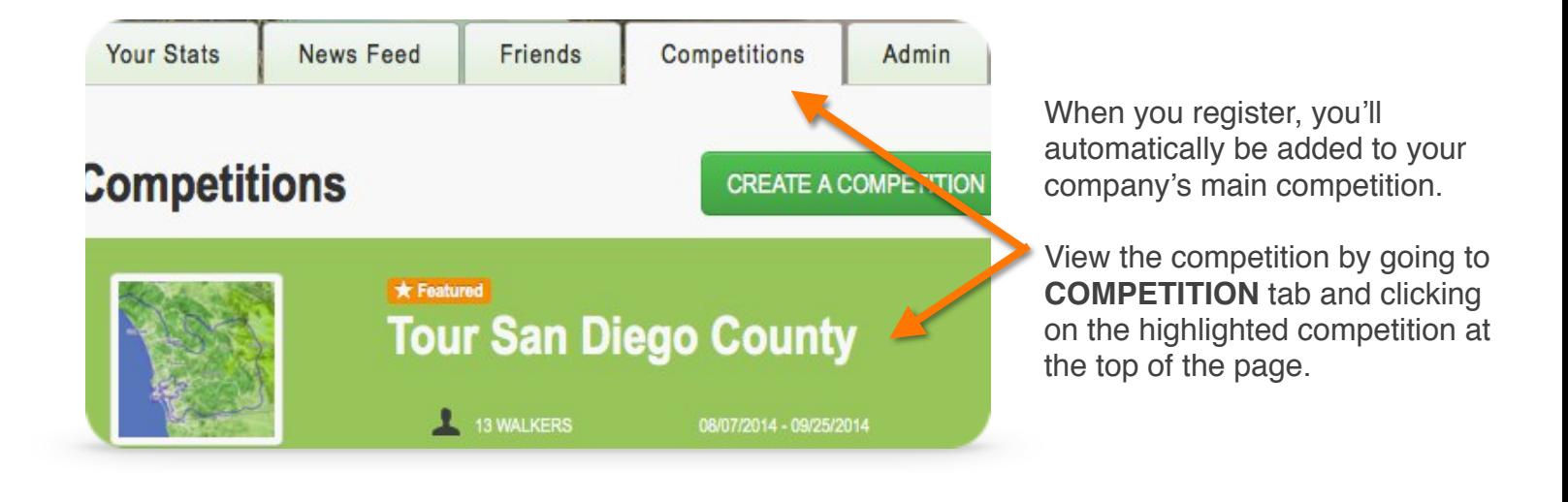

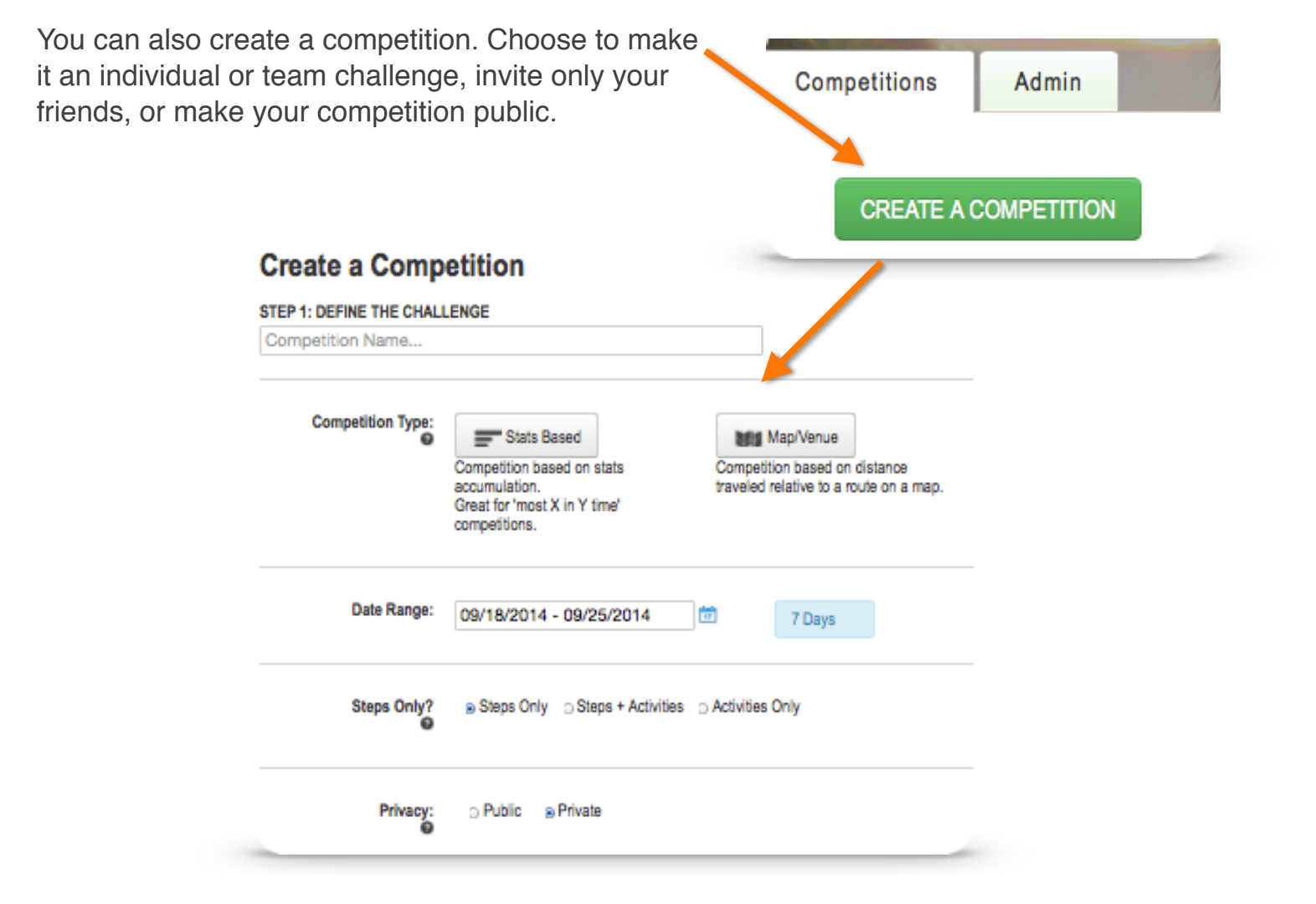

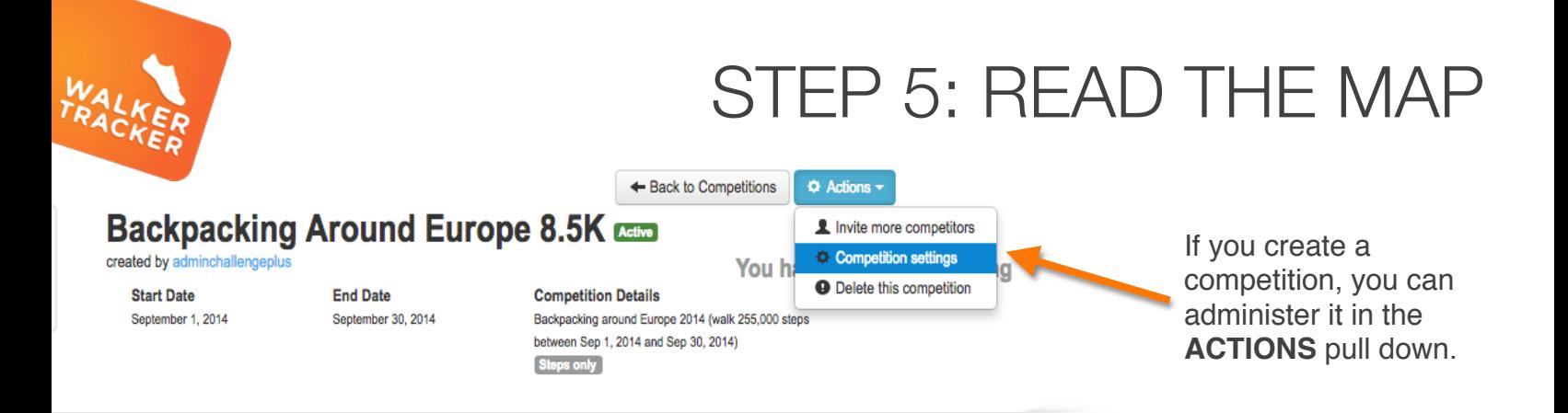

**Zoom in or out** of the map and click the **pin history button** to review the milestone markers you've passed.

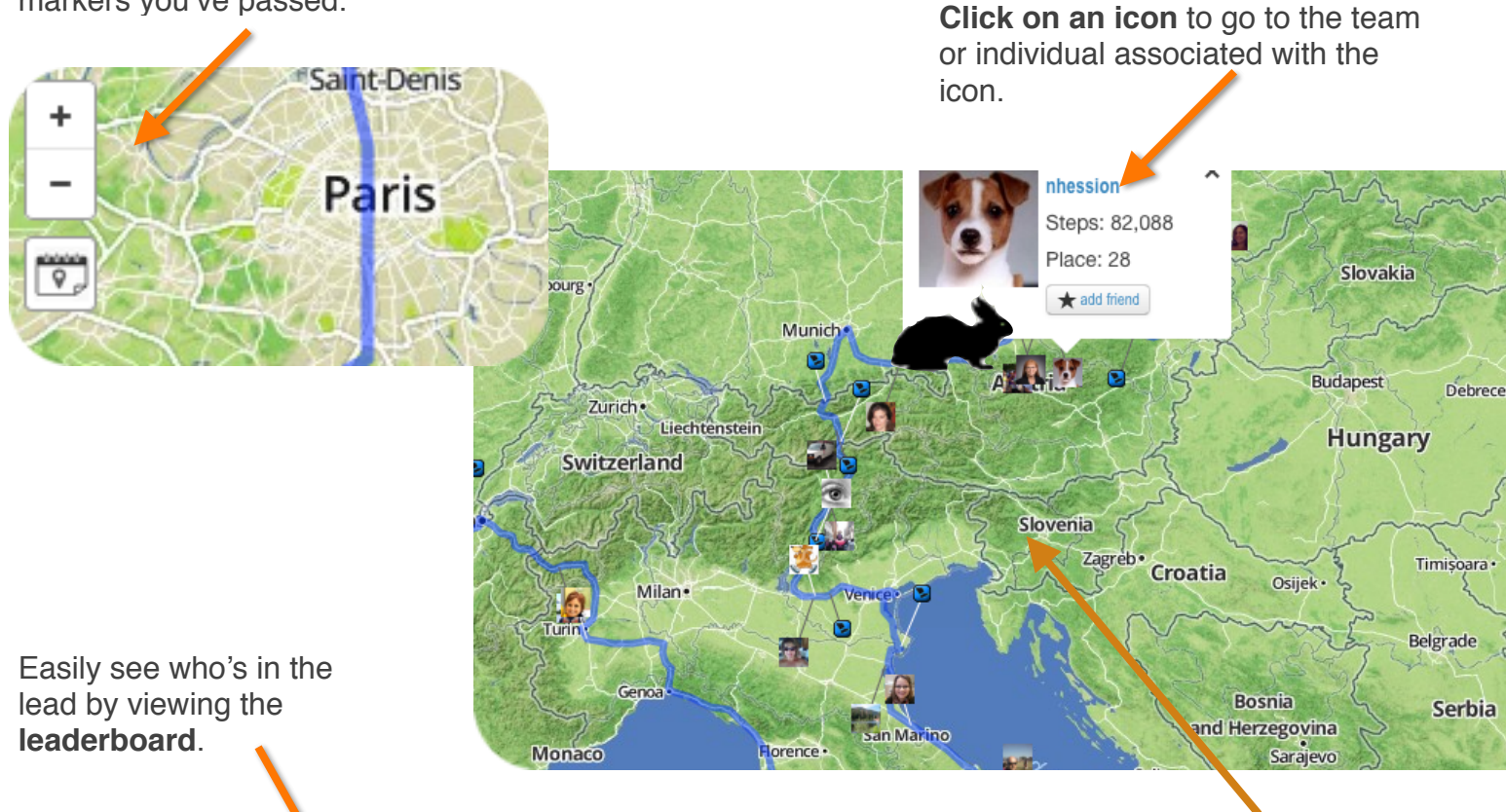

Leaderboard

#### **Backpacking Around Europe 8.5K** 127,515 Pacer 217,488 kcovarrubias Mkdecker 182.528 marthawhite 124.204 MGrunza 168,024 swood1 162,848 athomas1 135,948 socalifas 127,660 125,720 **MEHaos** iseibert 121,868 bbrown1 18,251 mpmill33 117,188 gaillind 110,640

The **Pacer Rabbit** keeps track of where you should be if you want to finish the competition on time. In other words, it marks the distance of the route divided by the time period, coming up with the average number of steps you need to walk per day.

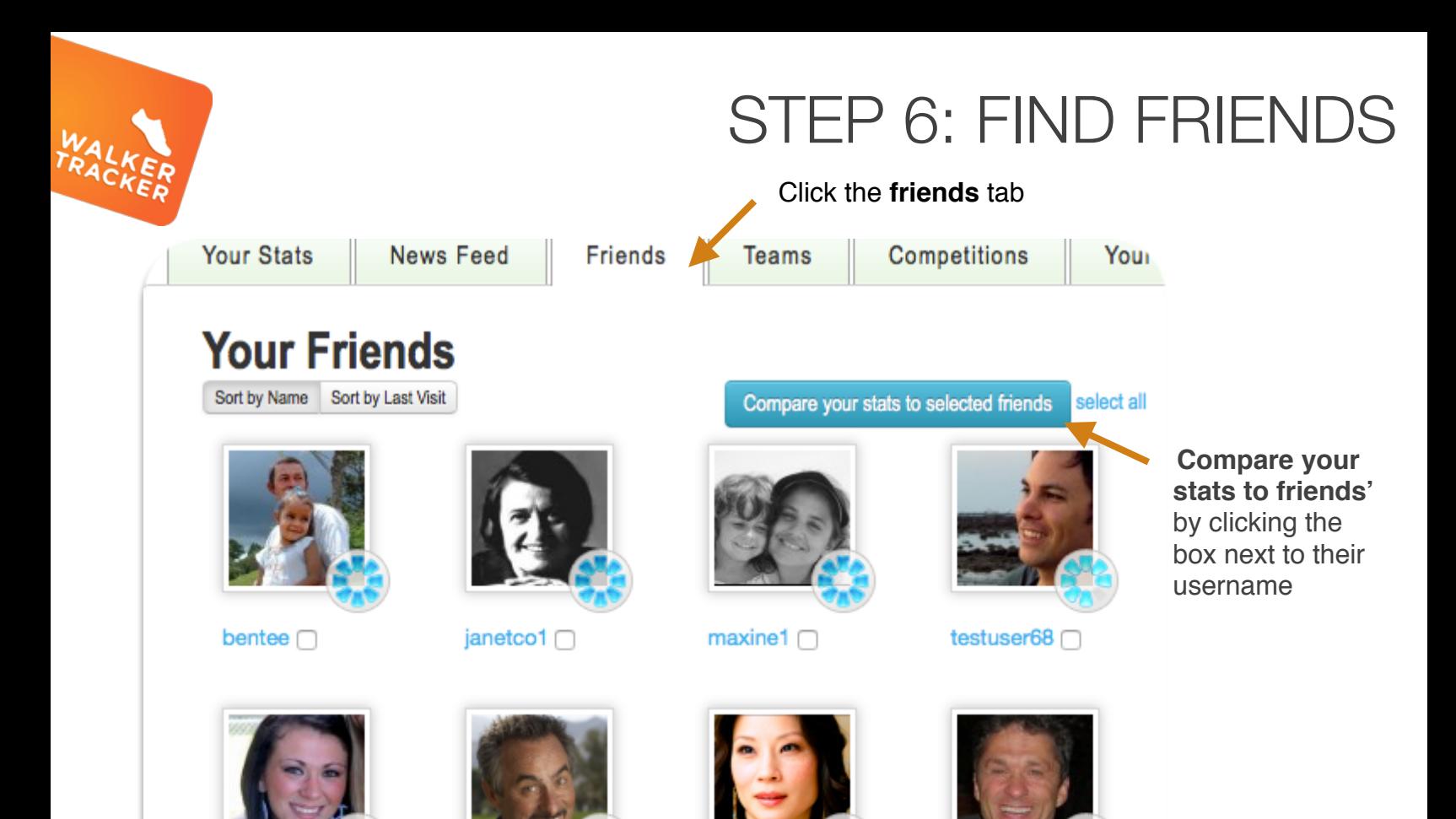

alabaster $\cap$ 

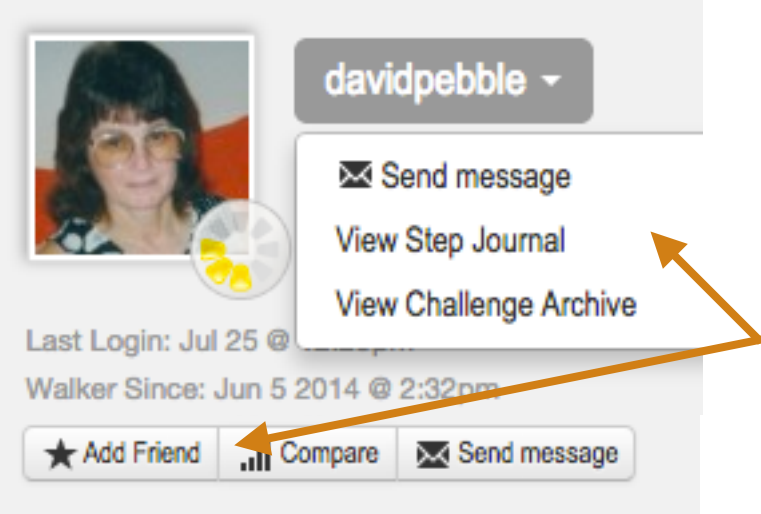

golfwizard <sub>O</sub>

Click on a username anywhere else on the site to go to that person's profile page. There you can message them, view their stats or **request them as a friend**.

Davidfb $\Box$ 

testuser9

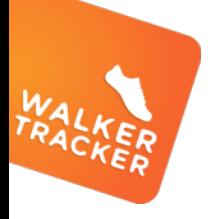

# STEP 7: TIPS AND TRICKS

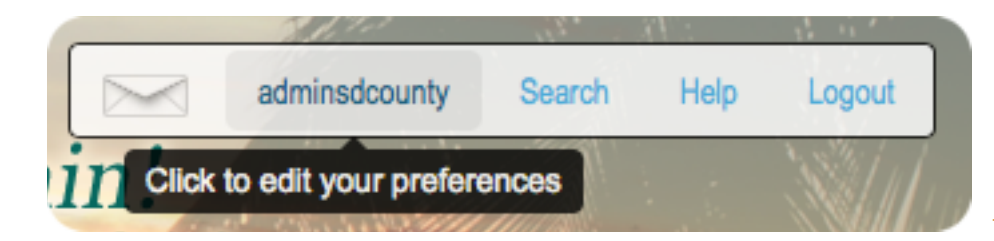

Edit your preferences by clicking your username, on the top right of the page. Here you can **change your username, password,** E-mail address and other details

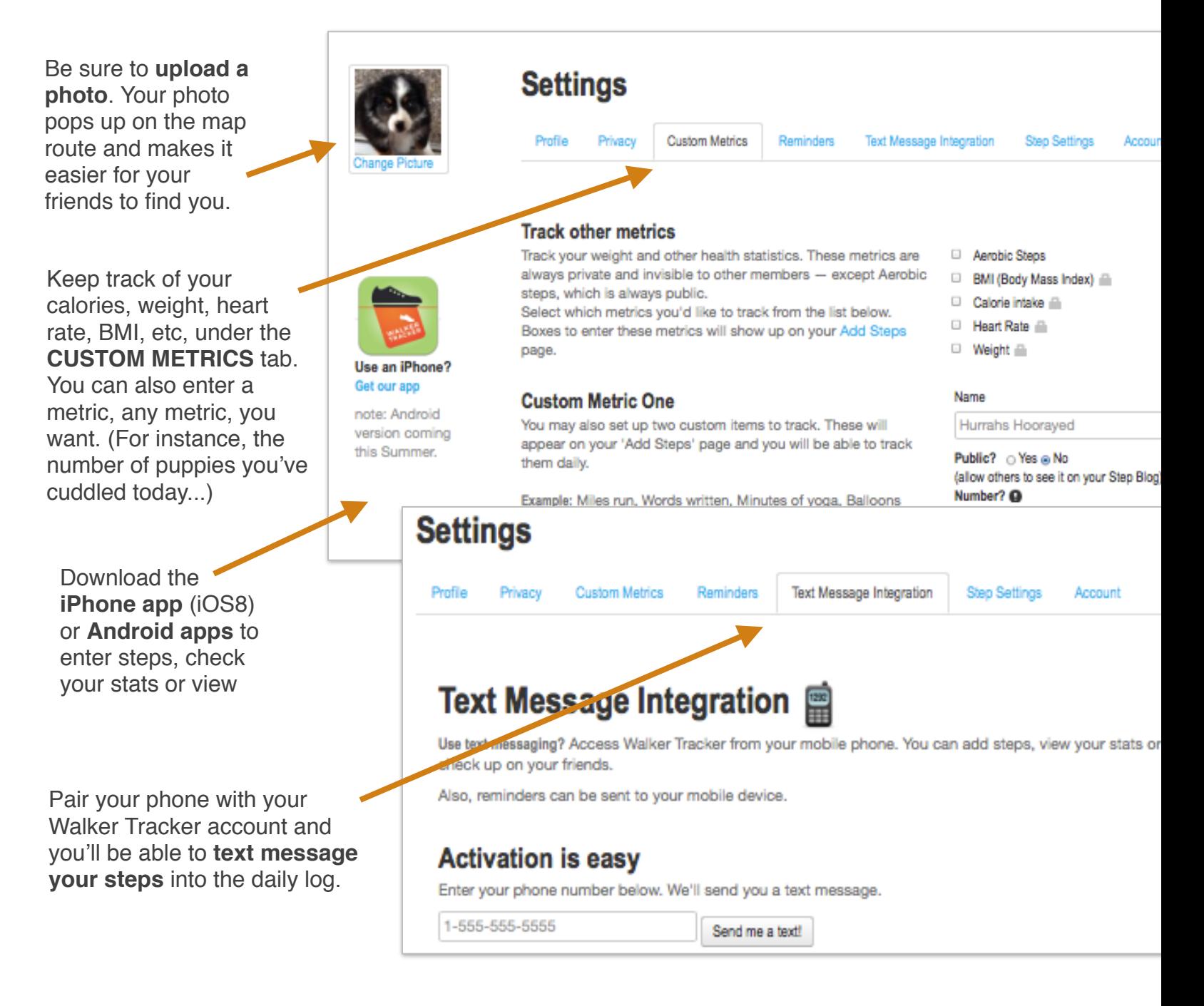